## PROCEDURE FOR APPLYING TAMILNADU ENGINEERING ADMISSIONS 2021

The entire process of Tamil Nadu Engineering Admissions 2021 (TNEA-2021) is completely done through online. Registration, Application Filling, Payments, Certificate & Document uploading, Certificate verification, Choice filling, Allotment and confirmation are all done through online.

Candidates are required to read the instructions given here completely so that they will find it easy to complete the admission process successfully.

The entire Counseling procedure consists of various steps as given below:

- 1. Filling of application and Certificate uploading
- 2. Random Number Generation (by TNEA Authority)
- 3. Certificates Verification through online.
- 4. Rank Publication (by TNEA Authority)
- 5. Payment of Initial Deposit
- 6. Exercising the choices of institutions and Branches
- 7. Publication of Tentative Allotment on a notified date (by TNEA Authority)
- 8. Confirmation of allotment option
- 9. Final allotment of institution and branch (by TNEA Authority)
- 10. Finally reporting to the allotted Institutions at specified date.

The candidates have to follow the various steps carefully and complete it within the stipulated dates.

The information required to fill in, in the process of Registration, is given in the "Data Sheet" available in the TNEA website. It can be downloaded and filled for easy completion of online registration process. For those who require TFC facilities for Registration, this Registration Data sheet will also be made available at TFC.

## Filling of Application

You can visit TNEA website by entering www.tneaonline.org.

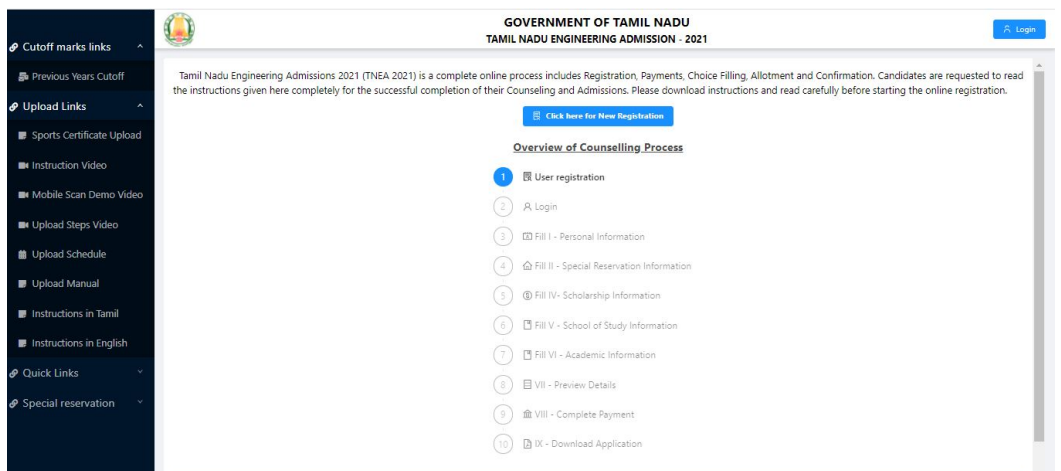

Now click on "Click here for New Registration".

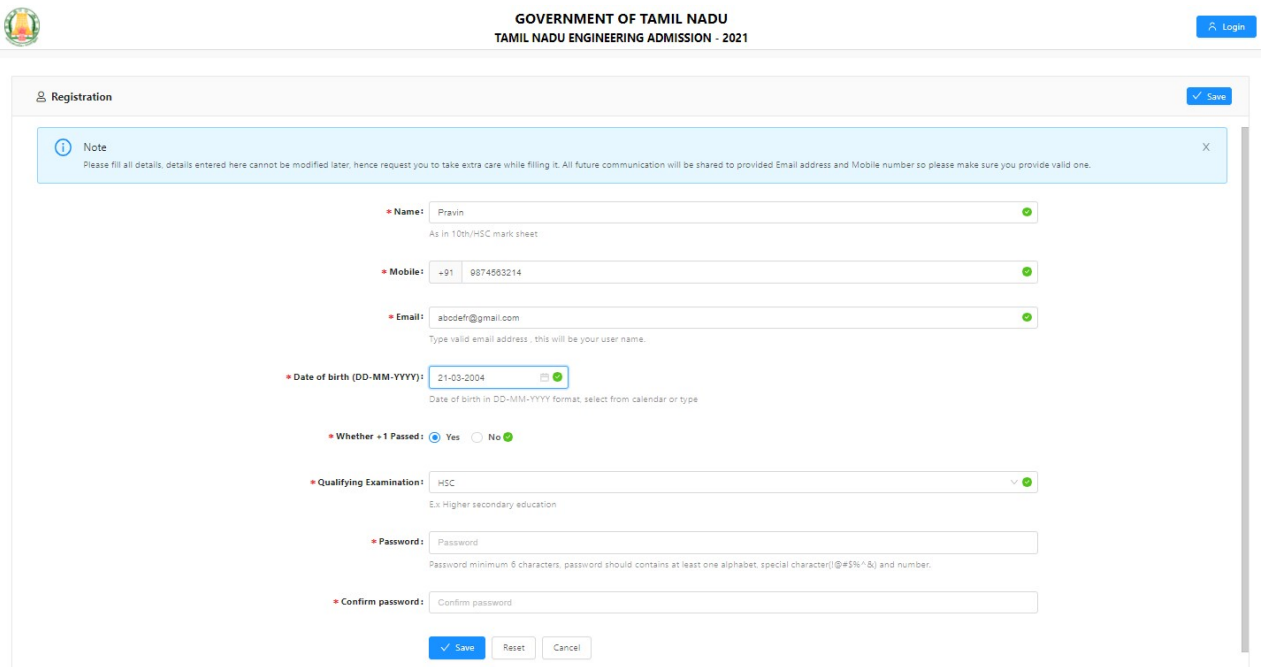

1. Registration - The Registration consists of information to be provided under following heads: Name, Mobile Number, e-mail ID, Date of birth, whether +1Passed, Qualifying Examination, Password (self created) and Confirm Password. After successfully entering the above data click "save and proceed".

Fill all the details appropriately.

While entering the details keep the following things in mind:

- I. The name should be entered as in your  $10<sup>th</sup>$  and  $+2$  marksheet.
- II. The mobile number entered here will be treated as your registered mobile number. The registered mobile number should be the candidate's mobile number

or his/her parents mobile number.

- III. Candidate has to enter his/her e-mail address for "User Id". If the candidate does not have an e-mail address, then an e-mail address has to be created and enter the same for user id. In case, if you do not have an e-mail-id and if you are not in a position to create one immediately, you may use your parents email. This e-mail address shall be treated as candidate's login user id and registered e-mail address to which all communications are sent.
- IV. The password should contain minimum 6 characters and it should have atleast one alphabet, one numerical and one special character.
- V. Details entered here cannot be modified later, hence enter the details correctly before confirming. You have to remember your User Id (e-mail address) and Password, because you have to use these many times during the process of Application Registration, Payment, Choice entry and allotment. (Better, you record it confidentially and safely somewhere) Once you complete the above details, click on "SAVE". Now you will get the following Screen.

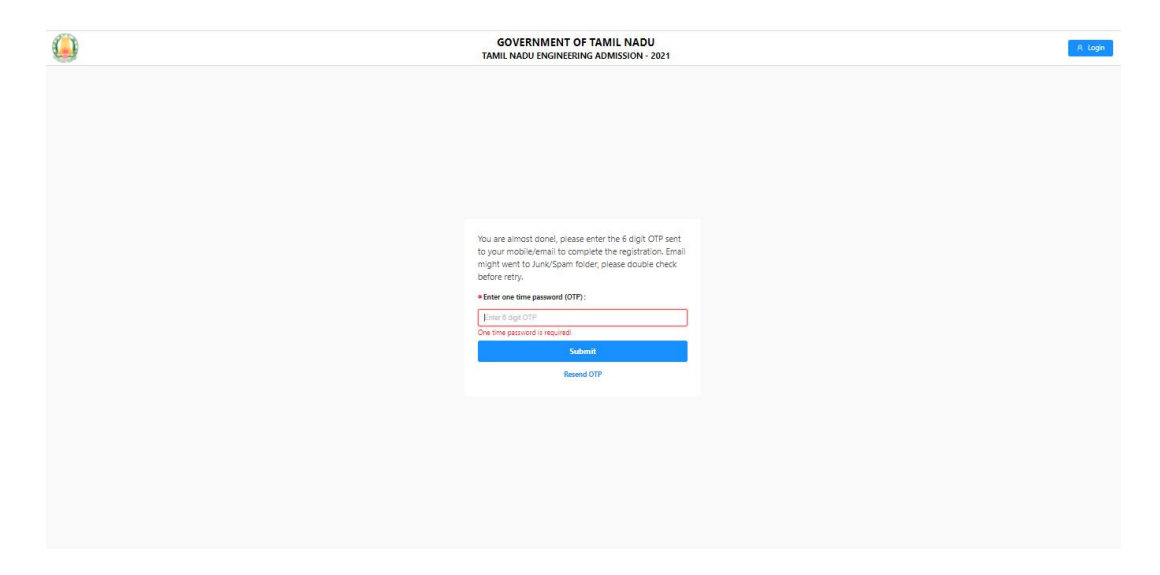

You will get the OTP in your mobile as well as in your email. Enter the "OTP" at the space provided in the above screen and press the "Submit" button. You may check the "Spam e-mail" if not available in your inbox.

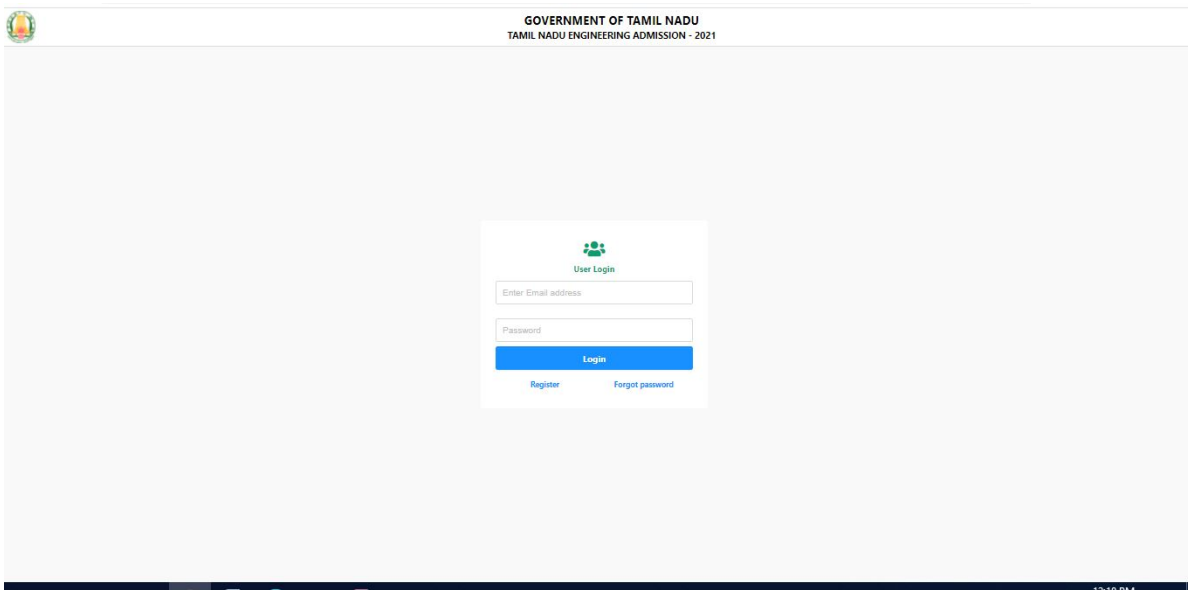

Now logon to TNEA web page by entering login ID /email ID with password. You will get the new screen for registration as shown below. Enter all required details correctly and press the "Save & Continue" button.

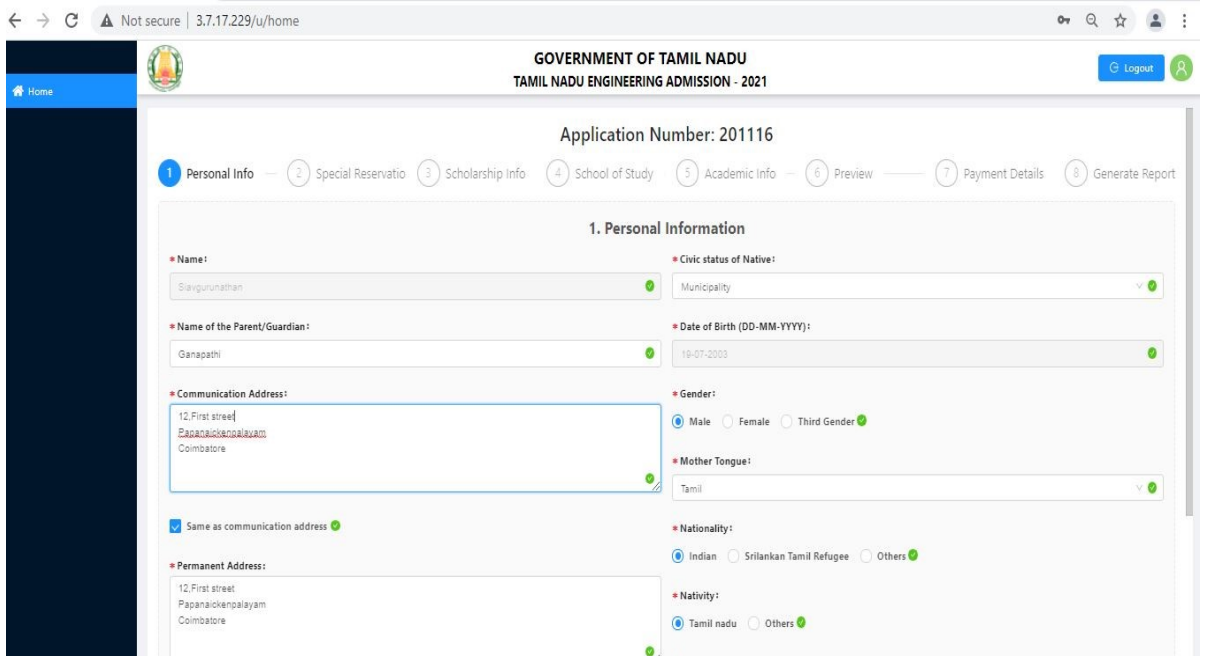

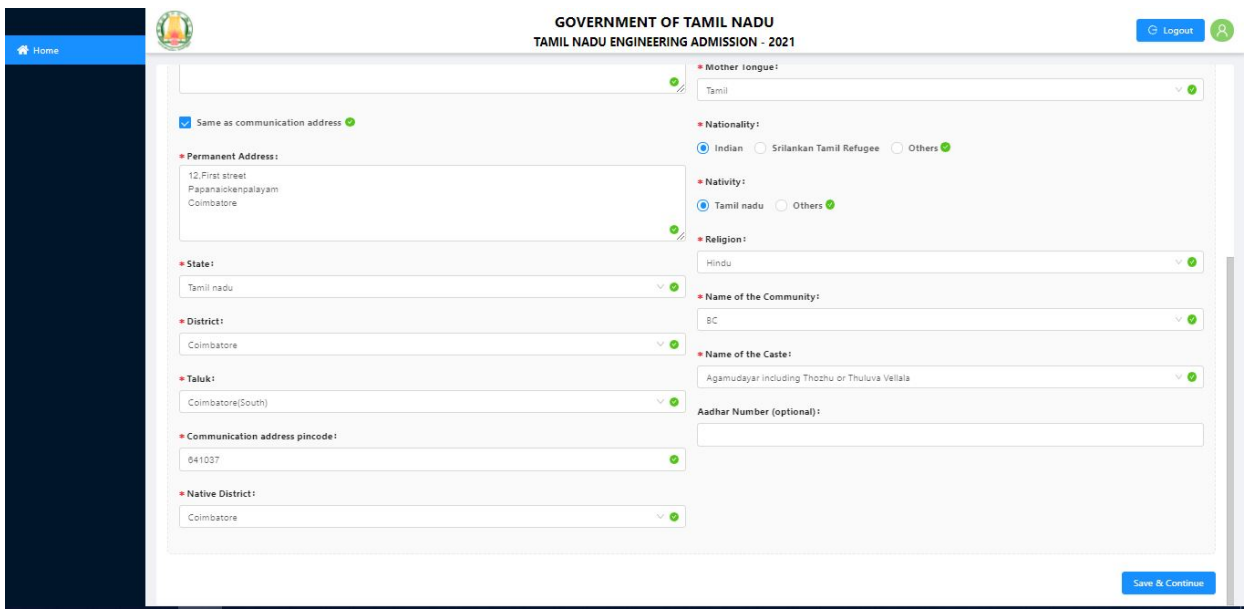

If the candidate has selected Nativity as "Others", then they should select one of the eligibility criteria which is shown below to complete the process.

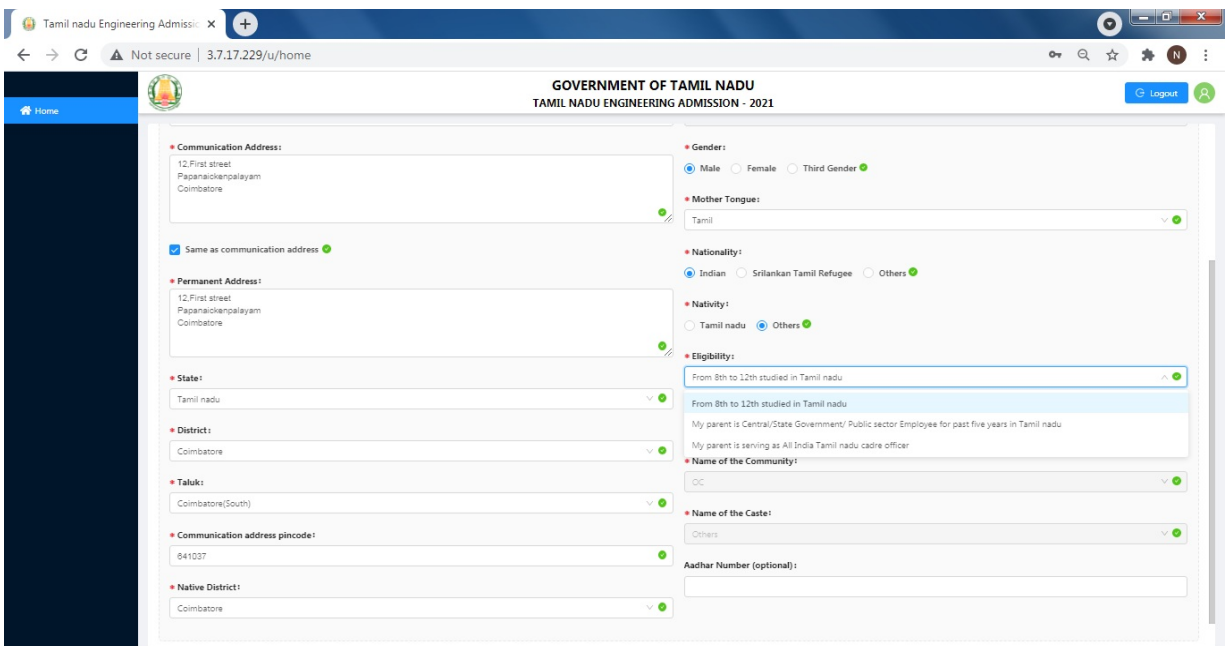

Then Special Reservation Details should be filled and press "Save & Continue".

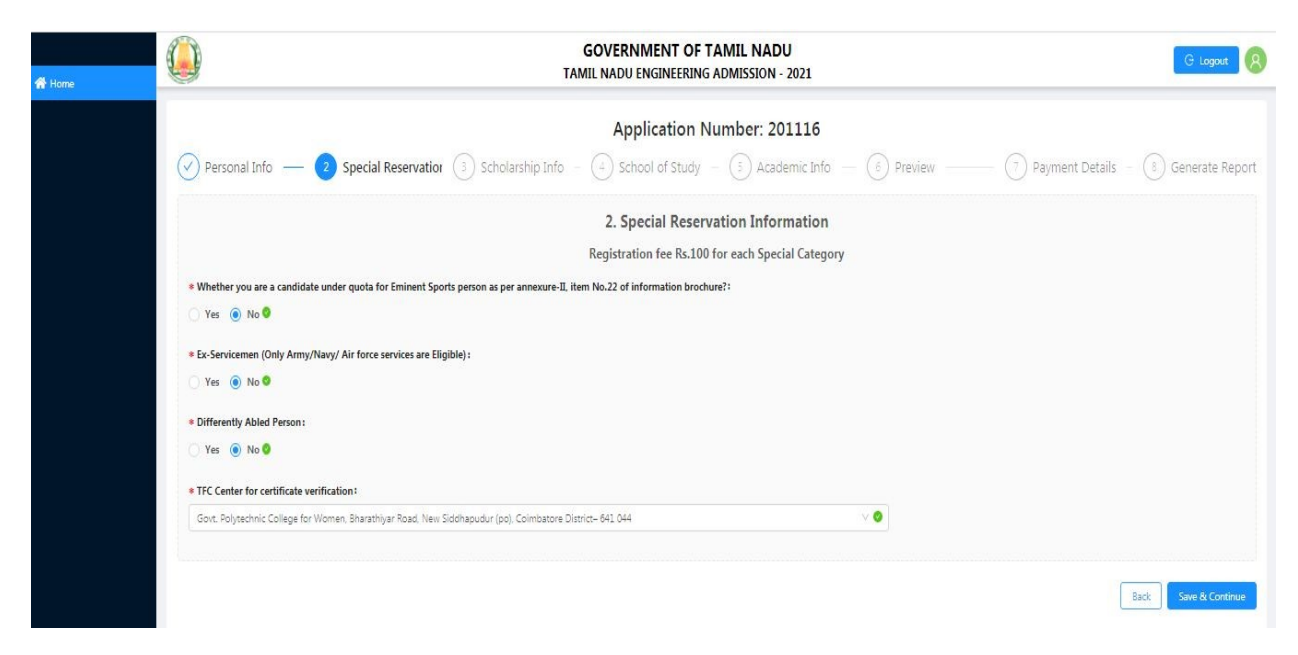

Eligible candidate can enter the required scholarship information. After completely entering the required details press "Save &Continue" button.

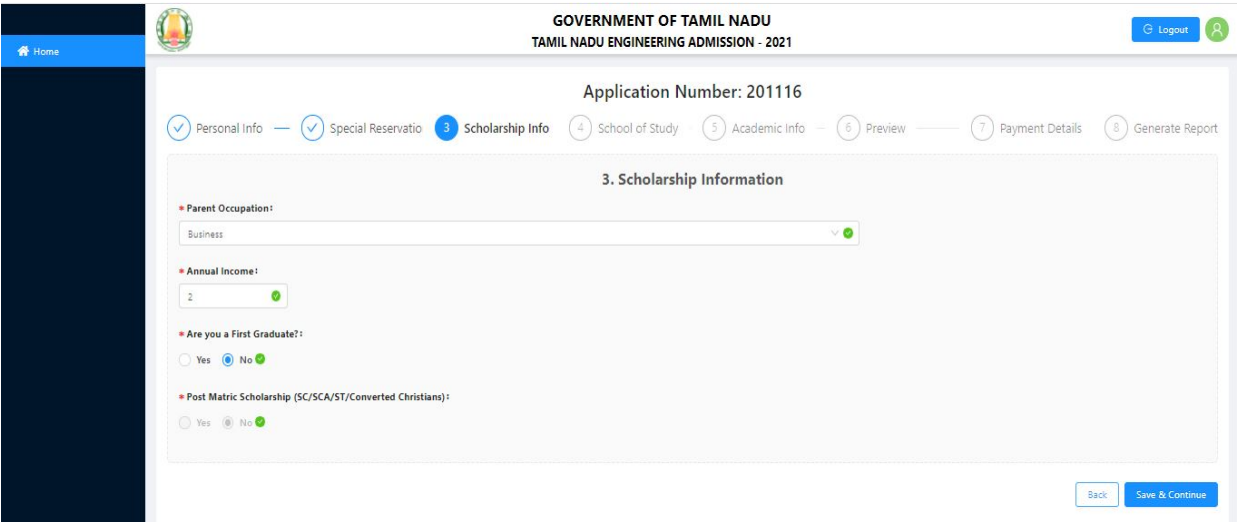

In the next stage you need to provide complete details about the school(s) in which you studied VI to XII standard. After completely entering the required details press "Save  $\&$ Continue" button.

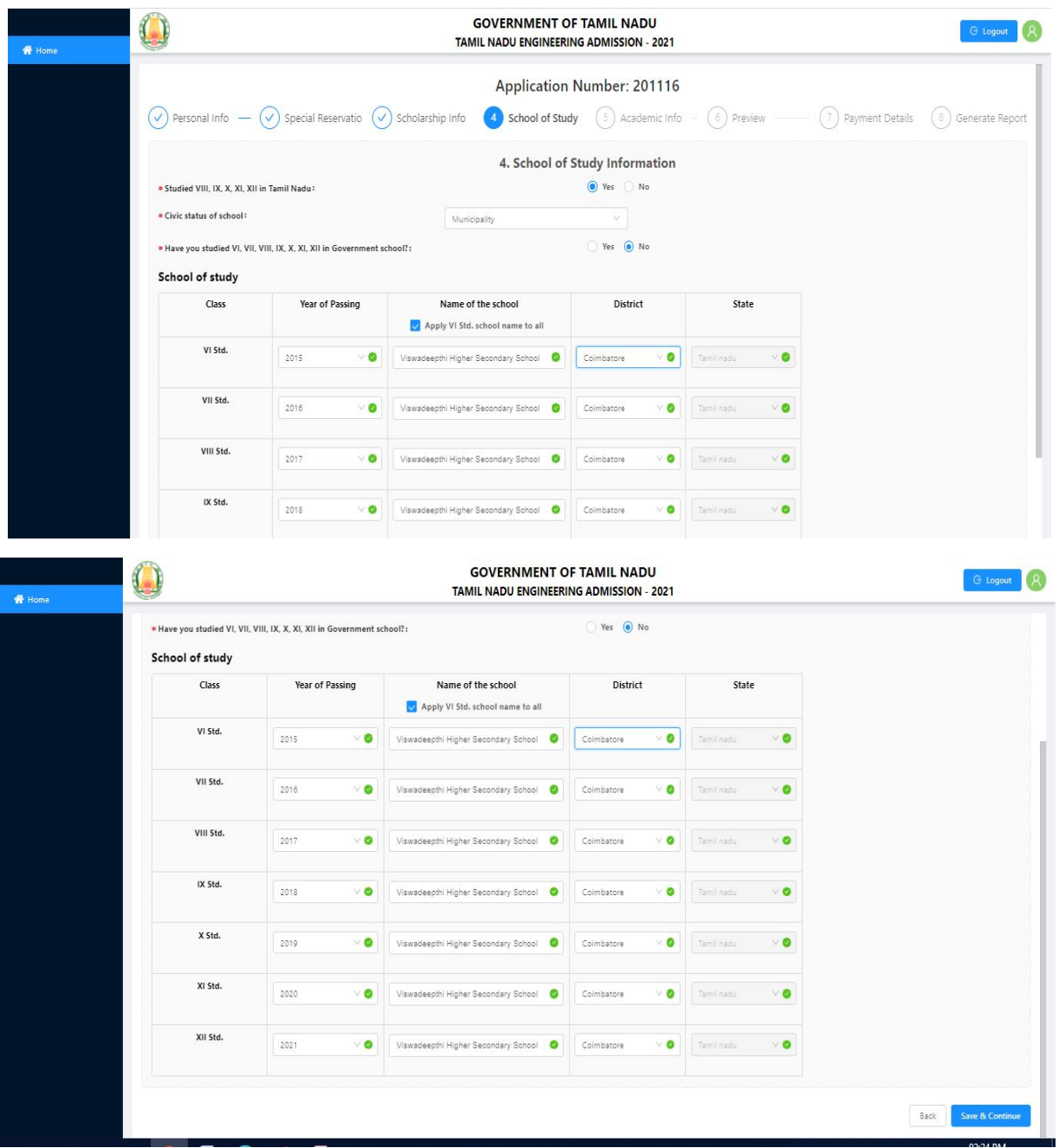

The complete details about the Academic information are need to be entered. After completely entering the required details press "Save & Continue" button.

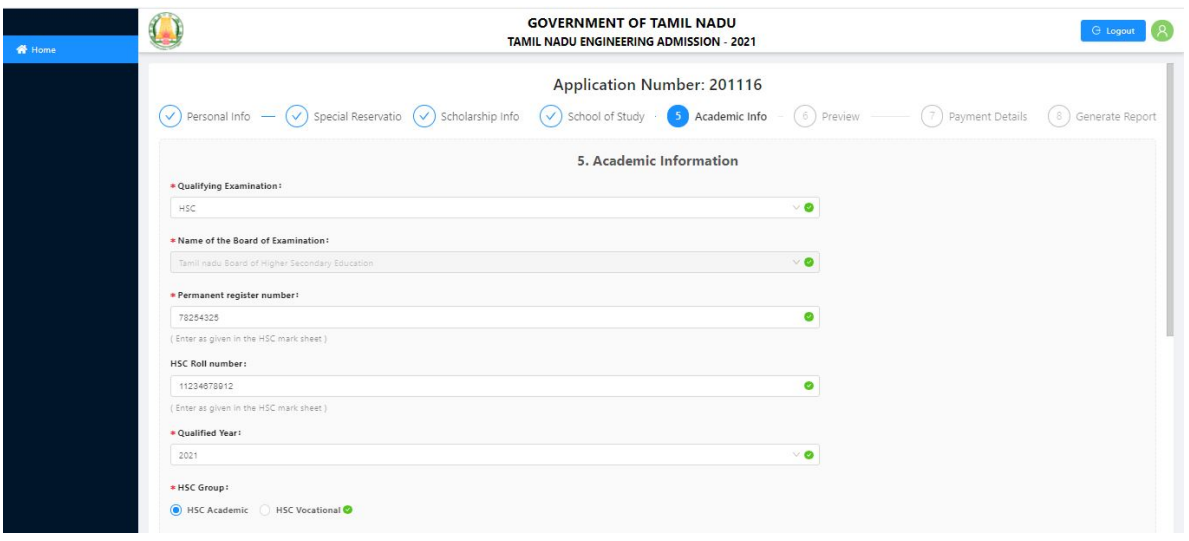

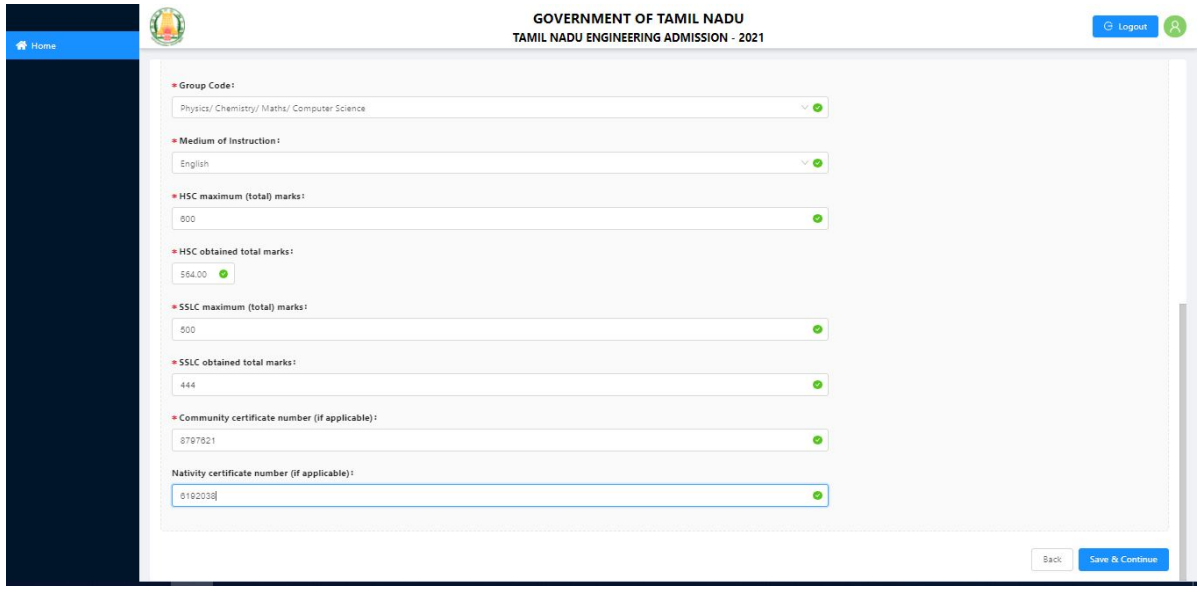

Students completing the +2 HSC Examinations (Tamil Nadu State Board Students) in the academic year 2021 need not enter their mark details.

Again, depending on your academic qualification and year of completing +2, the screen will open with details to enter marks for HSC (Academic or Vocational) or its equivalent subjects. Let us assume, you are entering your qualification as HSC – Academic, then screen will open as follows:

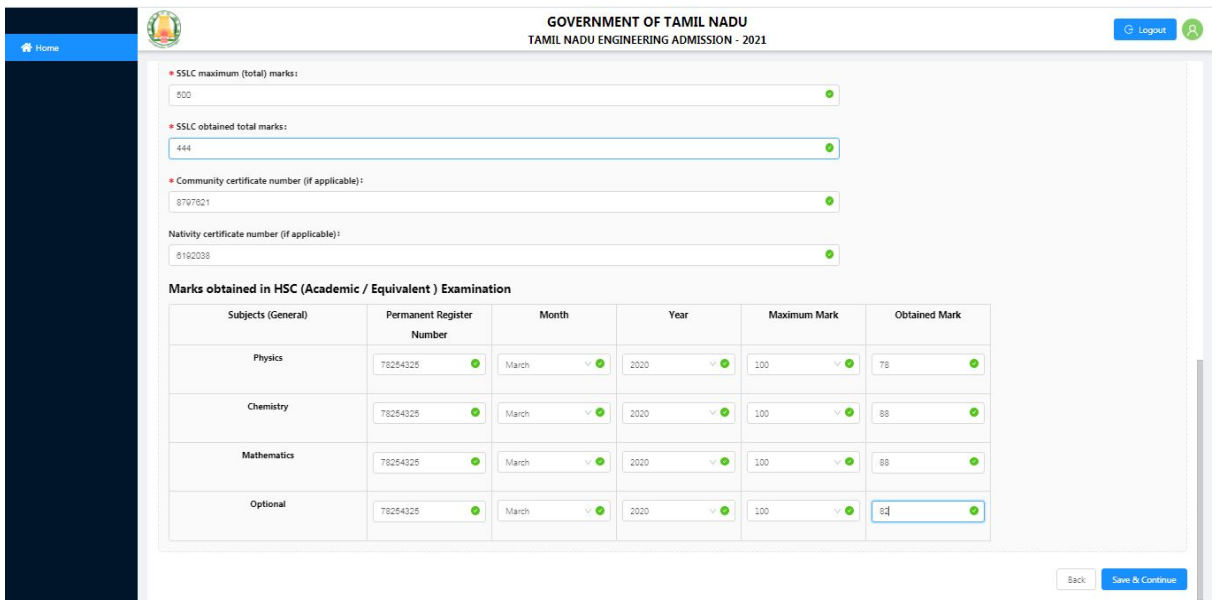

Now press the "Save & Continue" button to save information. It shows the preview of the application information in various tabs. Carefully verify the details that shown and candidate can modify if any changes are required by pressing "Back" button.

 Next it shows the payment page for registration fee. Once the payment is made, the candidate cannot modify their information.

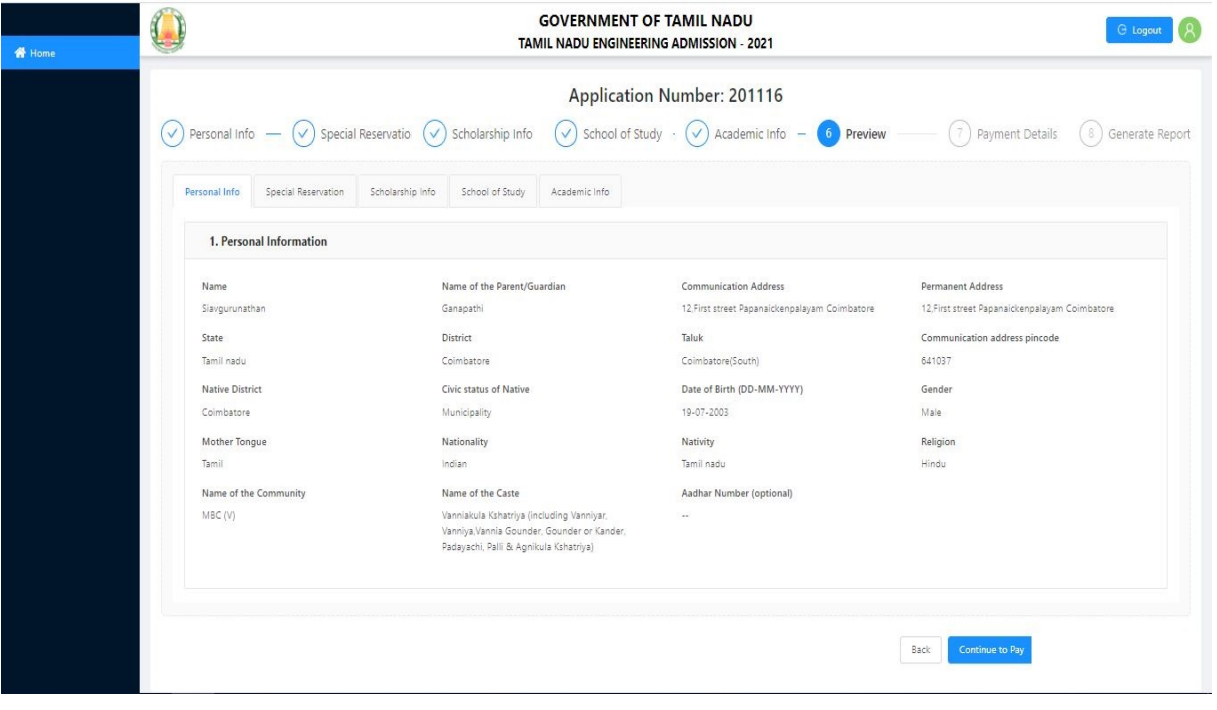

You will get the payment gateway page as shown below:

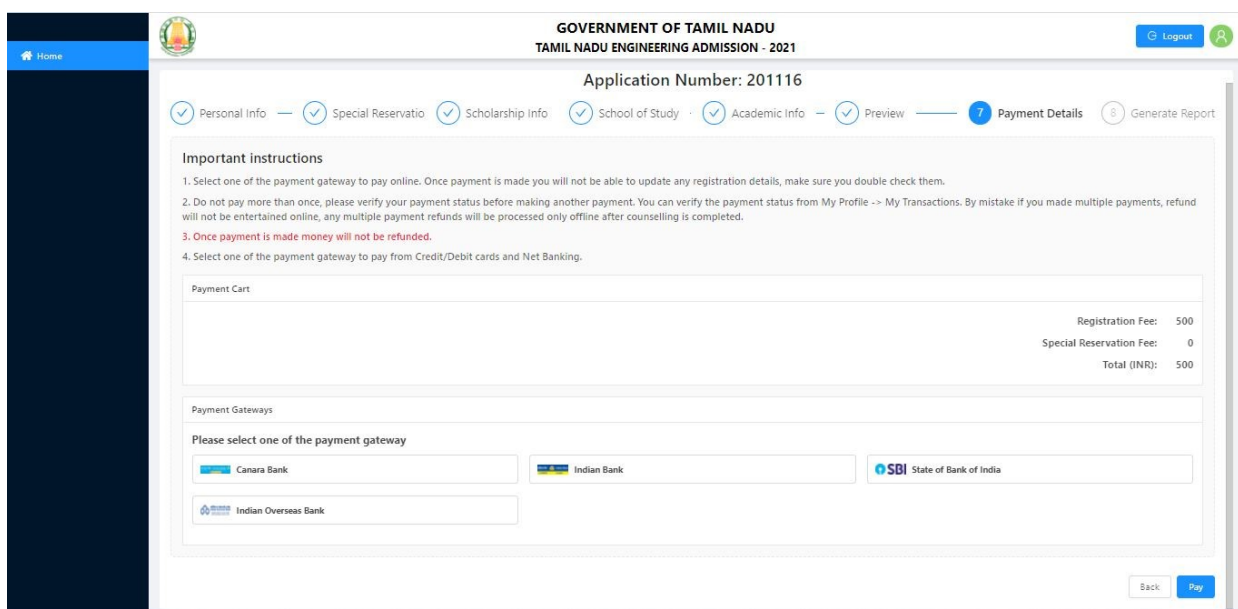

Follow the usual procedure for online payment transaction to pay the required registration fee. After successful payment you will get a receipt. If the payment gets fail, the system will not allow you for ten minutes to initiate the payment again.

The candidate's payment transactions history are made available in the user's personal profile settings as shown below.

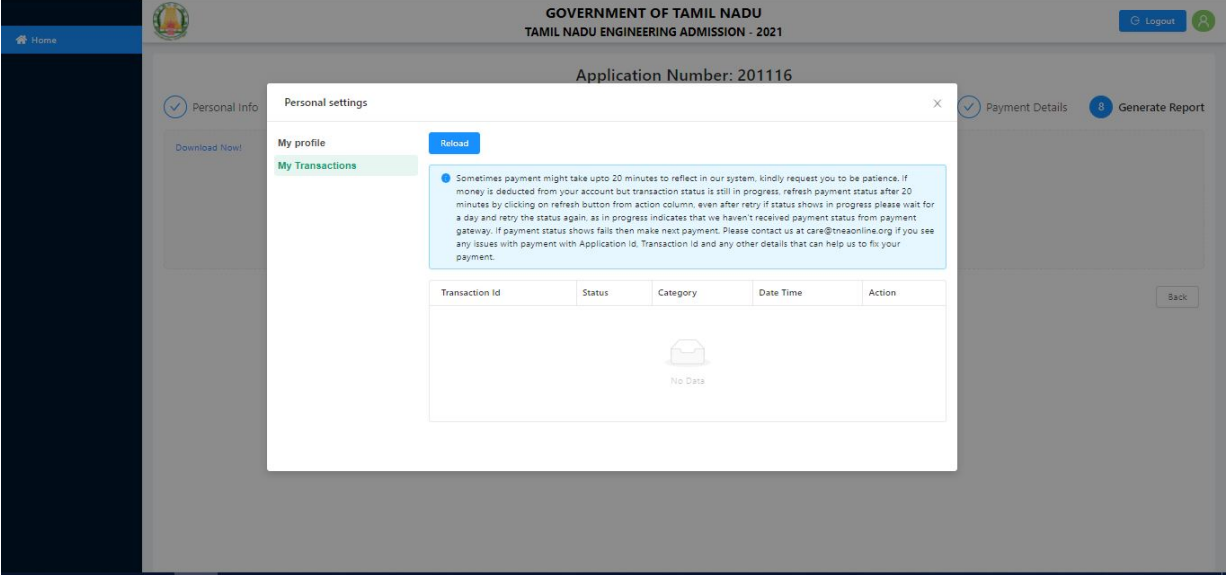

Payment through Demand Draft (DD) is possible only at the TFC. DD Should be taken in favor of "The Secretary, TNEA" payable at Chennai.

After payment, the filled and submitted application can be downloaded. On clicking "Download Application" on the Screen, you will get a copy of your application as shown below.

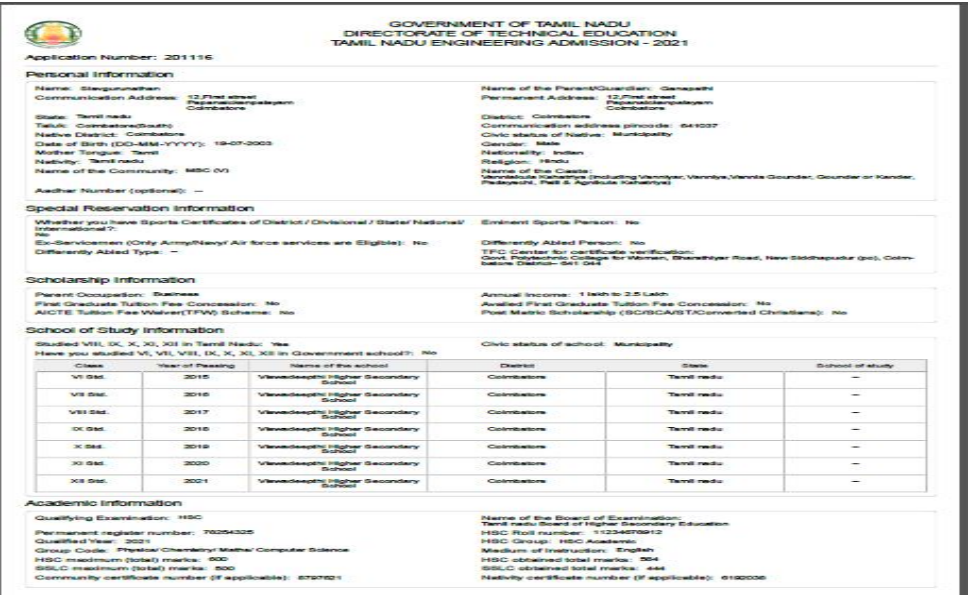

Once the Payment is done you will not be able to edit the application and certificate upload option will be enabled automatically. You have to upload the scanned copies of all the required documents (minimum size 150Kb each and maximum size of 1 MB) for certificates and documents and (minimum size 20Kb to maximum size of 50Kb) for photo and signature. The upload link is provided as shown below.

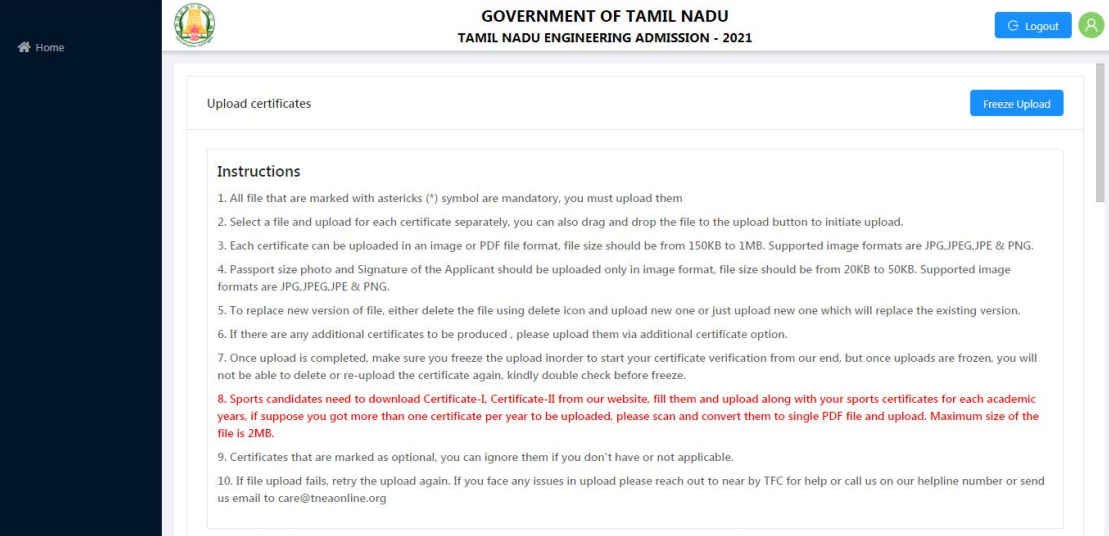

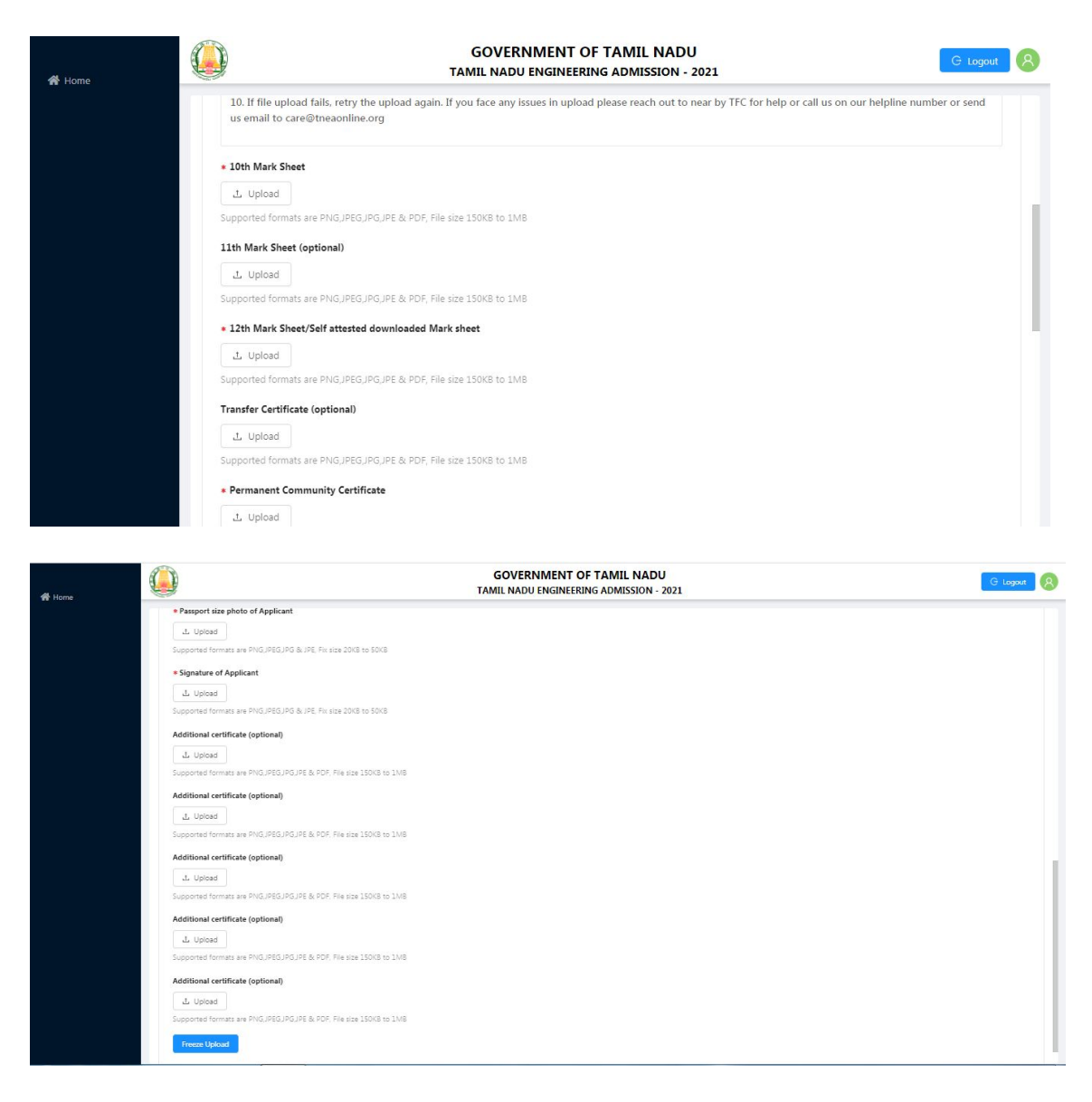

Upload all the necessary documents and after you are satisfied that all the certificates and documents are uploaded correctly, press the "Freeze Upload" button.

You can neither upload nor remove any certificate or document after pressing the "Freeze Upload" button.